# 在交換器上設定簡易網路管理通訊協定(SNMP)使 用者

## 目標 Ī

簡單網路管理協定(SNMP)是一種網路管理協定,有助於記錄、儲存和共用有關網路中裝置的 資訊。這有助於管理員解決網路問題。SNMP使用管理資訊庫(MIB)以分層方式儲存可用資訊 。SNMP使用者由登入憑證(如使用者名稱、密碼和身份驗證方法)定義。它與SNMP組和引 擎ID相關聯地操作。有關如何配置SNMP組的說明,請按一下<mark>此處</mark>。只有SNMPv3使用 SNMP使用者。具有訪問許可權的使用者與SNMP檢視相關聯。

例如,網路管理員可以配置SNMP使用者將其關聯到某個組,以便將訪問許可權分配給該特定 組中的一組使用者,而不是分配給單個使用者。一個使用者只能屬於一個組。要建立 SNMPv3使用者,必須配置引擎ID,並且SNMPv3組必須可用。

本檔案將說明如何在交換器上建立和設定SNMP使用者。

# 適用裝置 i<br>D

- Sx250系列
- Sx300系列
- Sx350系列
- SG350X系列
- Sx500系列
- Sx550X系列

# 軟體版本

- 1.4.7.05 Sx300、Sx500
- 2.2.8.04 Sx250、Sx350、SG350X、Sx550X

## 在交換機上配置SNMP使用者  $\overline{a}$

#### 新增SNMP使用者

步驟1.登入到交換機的基於Web的實用程式。

步驟2.將顯示模式更改為Advanced。

**附註:**此選項在SG300系列和SG500系列交換機上不可用。如果有這些型號,請跳至[步驟3](#page-0-0)。

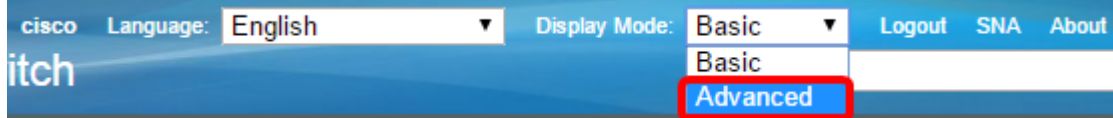

#### <span id="page-0-0"></span>步驟3.選擇SNMP > Users。

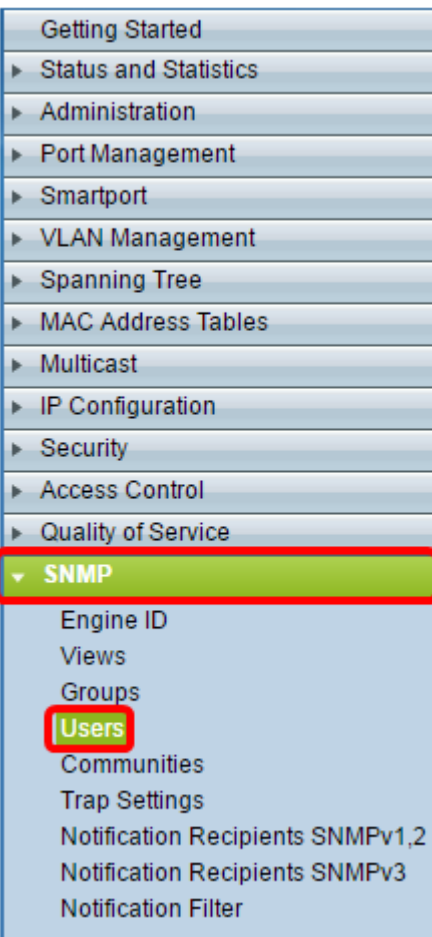

### 步驟4.按一下Add以建立一個新的SNMP使用者。

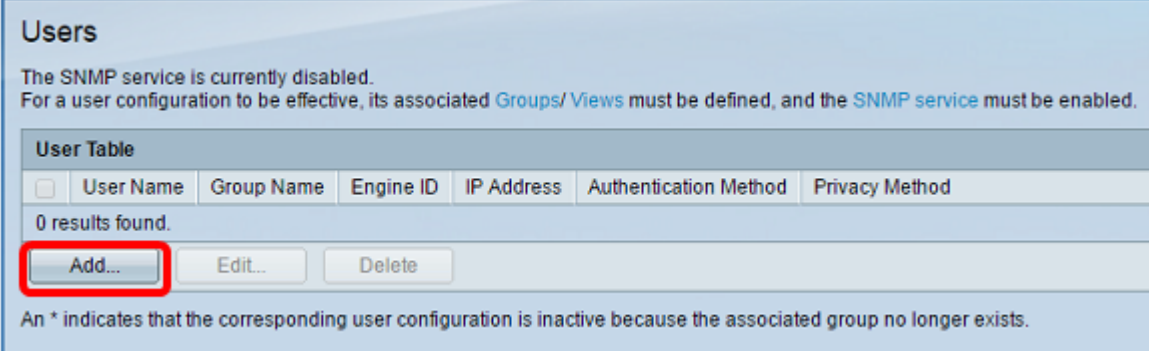

步驟5.在User Name欄位中輸入SNMP使用者名稱。

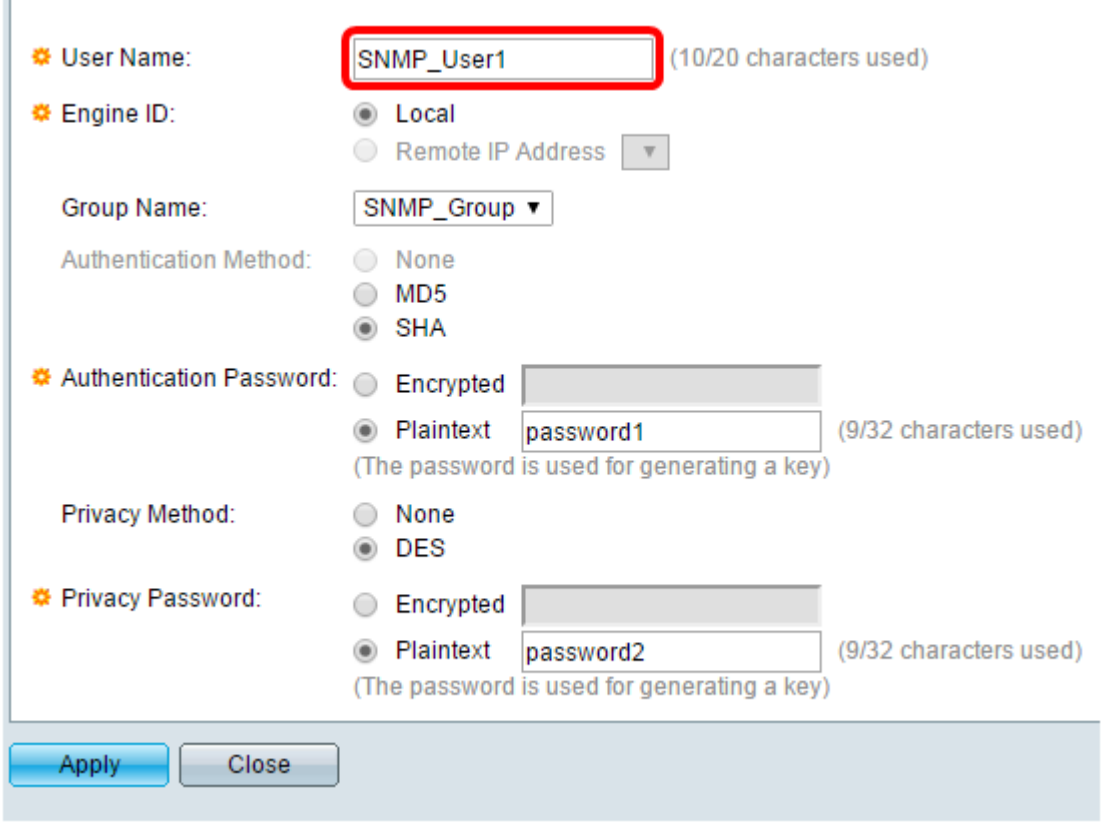

附註:在本示例中,使用者名稱為SNMP\_User1。

步驟6.按一下引擎ID。選項包括:

 $\mathbf{r}$ 

- 本地 此選項表示使用者已連線到本地交換機。
- 遠端IP位址 此選項表示使用者連線到除本機交換器以外的其他SNMP實體。從IP address下拉選單中選擇遠端IP地址。此遠端IP地址是為SNMP引擎ID配置的IP地址。

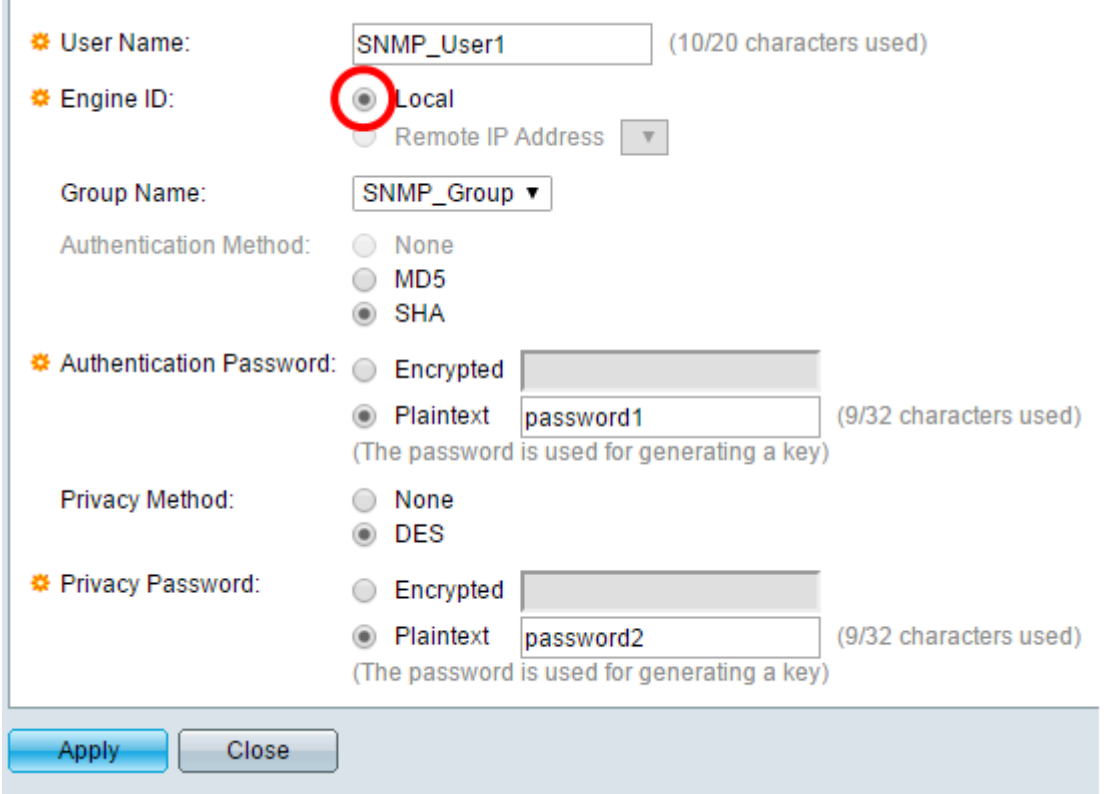

附註:當更改或刪除本地SNMP引擎ID時,它將刪除SNMPv3使用者資料庫。為了接收通知消 息和請求資訊,必須同時定義本地使用者和遠端使用者。在本示例中,選擇了Local。

步驟7.從Group Name下拉選單中選擇SNMP使用者所屬的SNMP組名稱。

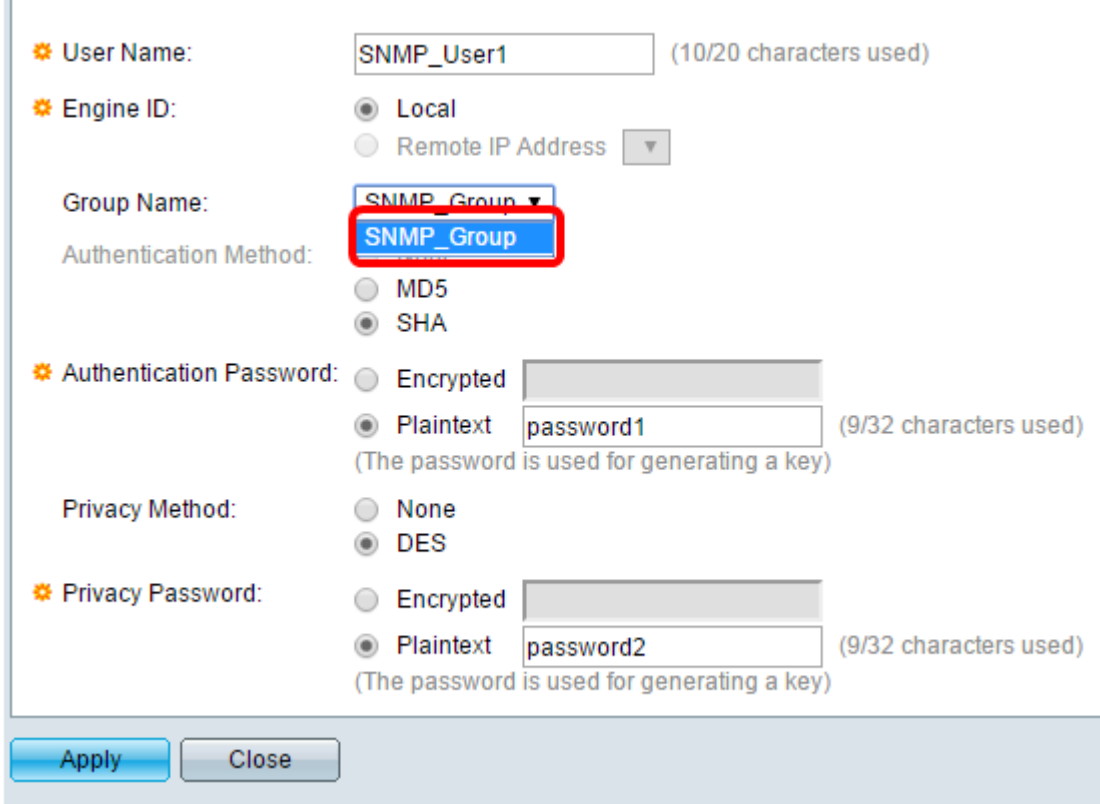

附註:在本示例中,選擇了SNMP\_Group。

步驟8.按一下身份驗證方法。選項包括:

- 無 此選項表示未使用使用者身份驗證。
- MD5 此選項表示使用者輸入的密碼是使用MD5加密的。MD5是一個具有128位雜湊值 的加密函式。常用於資料輸入。
- SHA 此選項表示使用者輸入的密碼已使用安全雜湊演演算法(SHA)驗證方法加密。雜 湊函式用於將任意大小的輸入轉換為固定大小的輸出,這是160位雜湊值。

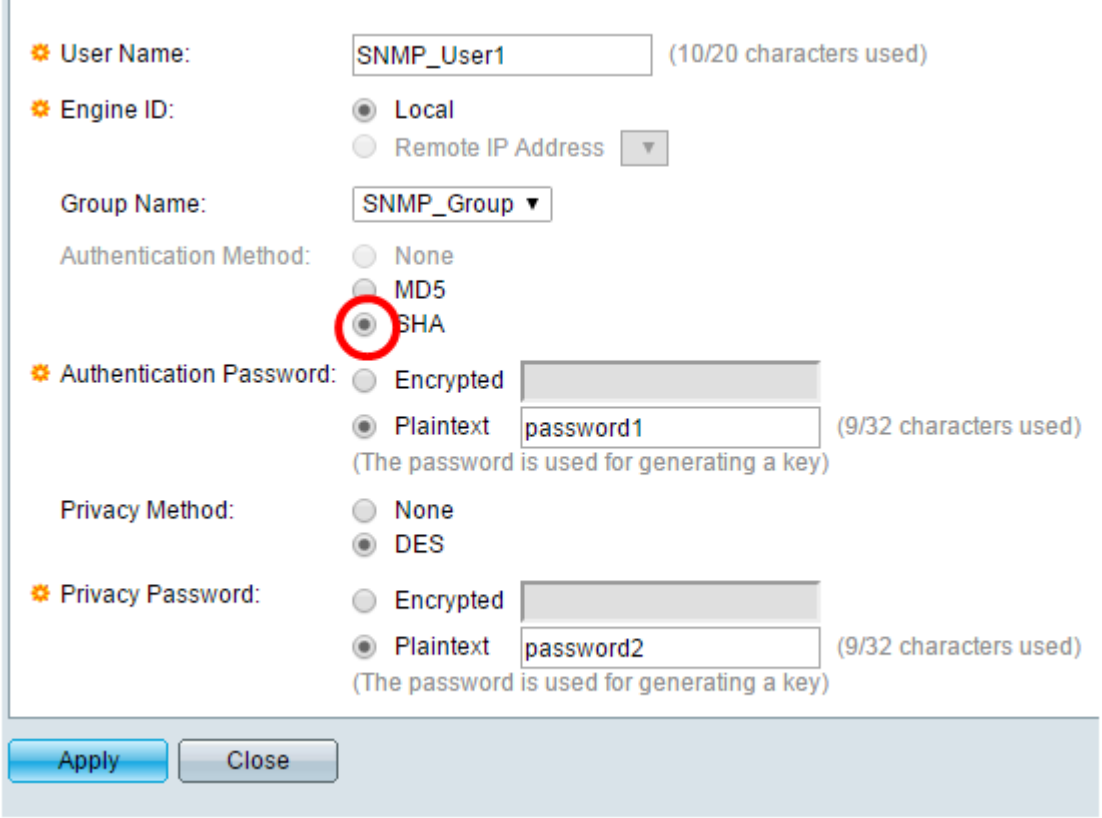

附註:在此範例中,選擇SHA。

Î.

步驟9.按一下身份驗證密碼的單選按鈕。選項包括:

- Encrypted 此選項表示密碼將被加密。它不會在輸入時顯示。
- 明文 此選項表示密碼不會被加密。它將在輸入時顯示。

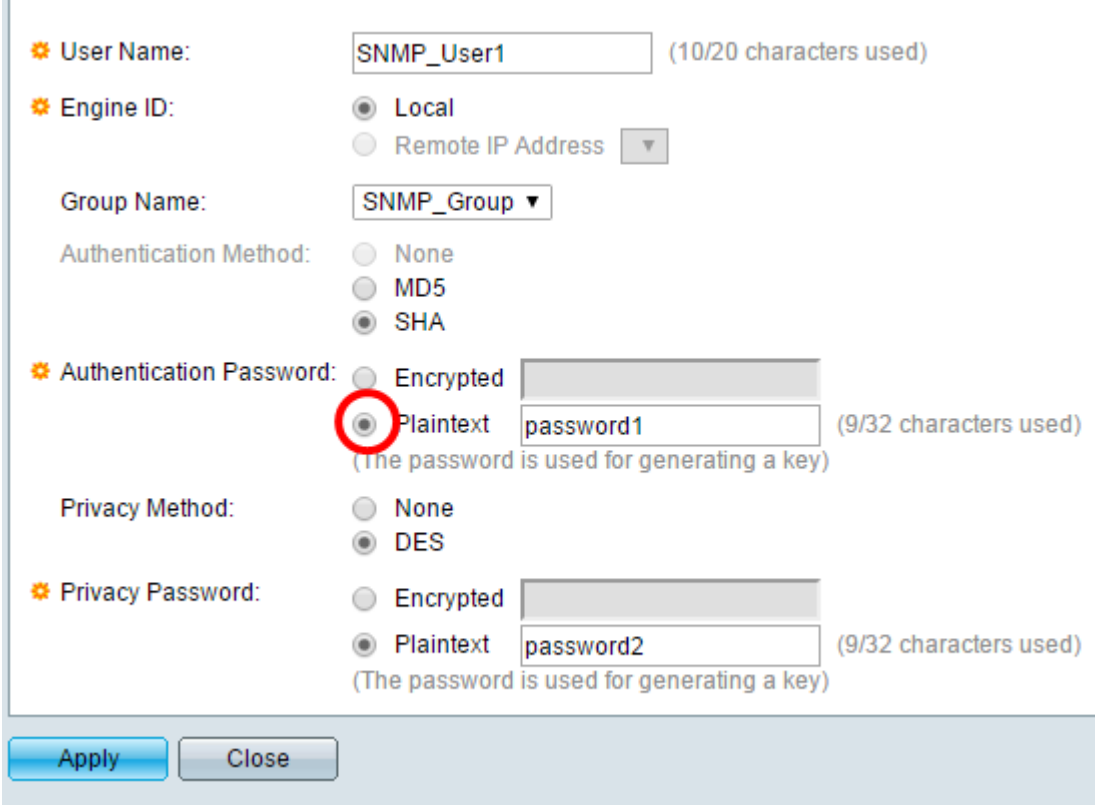

附註:在此示例中,選擇純文字檔案。

 $\Gamma$ 

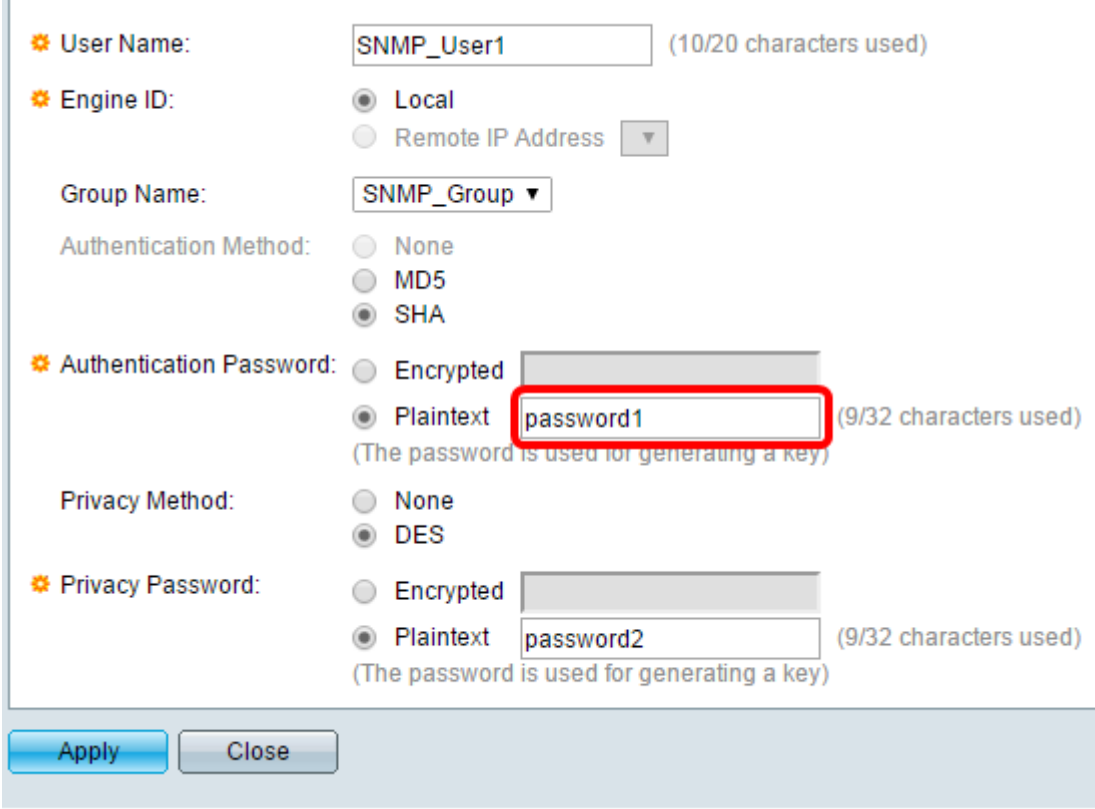

附註:在本例中,口令為password1。

步驟11.按一下隱私方法。選項包括:

- None 此選項表示密碼未加密。
- DES 此選項表示使用資料加密標準(DES)加密密碼。DES是一種標準,它採用64位輸 入值並使用56位金鑰對消息進行加密和解密。這是一種對稱加密演算法,傳送方和接收方 使用相同的金鑰。

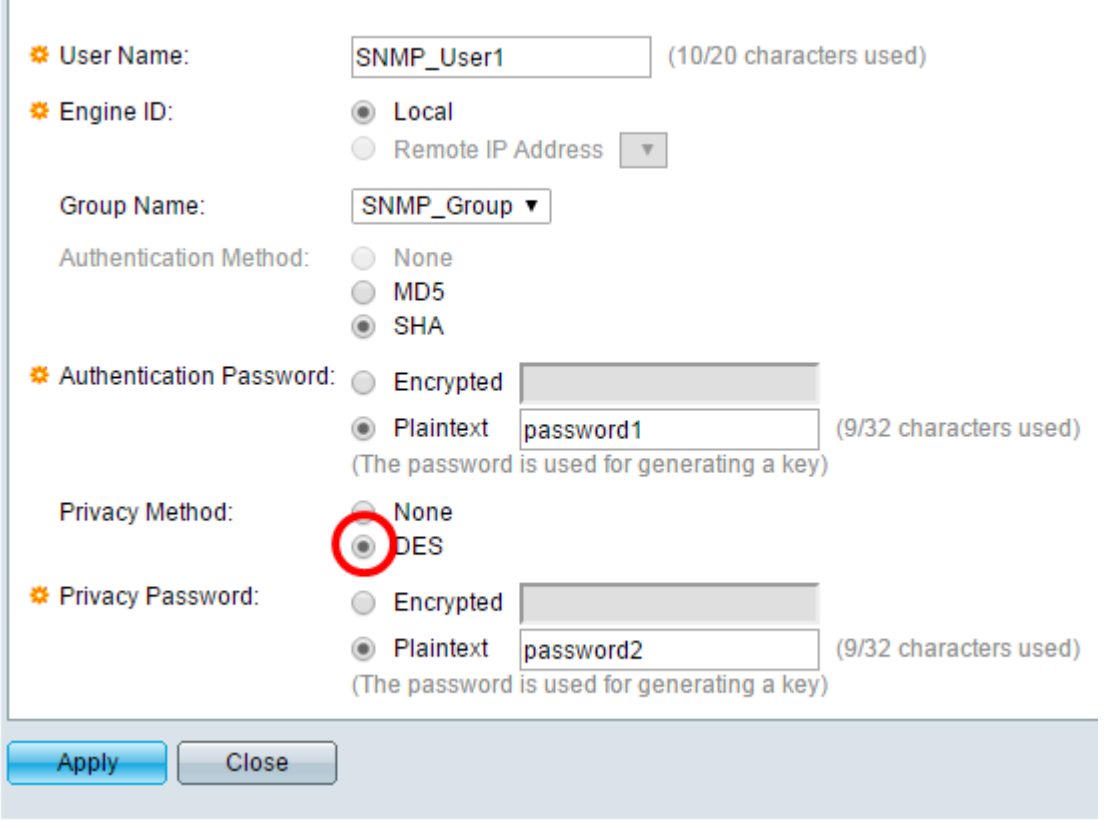

**附註:**只能為配置了身份驗證和隱私的組配置隱私方法。有關更多資訊,請點選<u>[此處](https://sbkb.cisco.com/CiscoSB/ukp.aspx?login=1&pid=2&app=search&vw=1&articleid=2627)</u>。在本示 例中,選擇了DES。

步驟12.(可選)如果選擇了DES,請選擇Privacy Password authentication。選項包括:

- Encrypted 此選項表示密碼將被加密。它不會在輸入時顯示。
- 明文 此選項表示密碼不會被加密。它將在輸入時顯示。

 $\overline{1}$ 

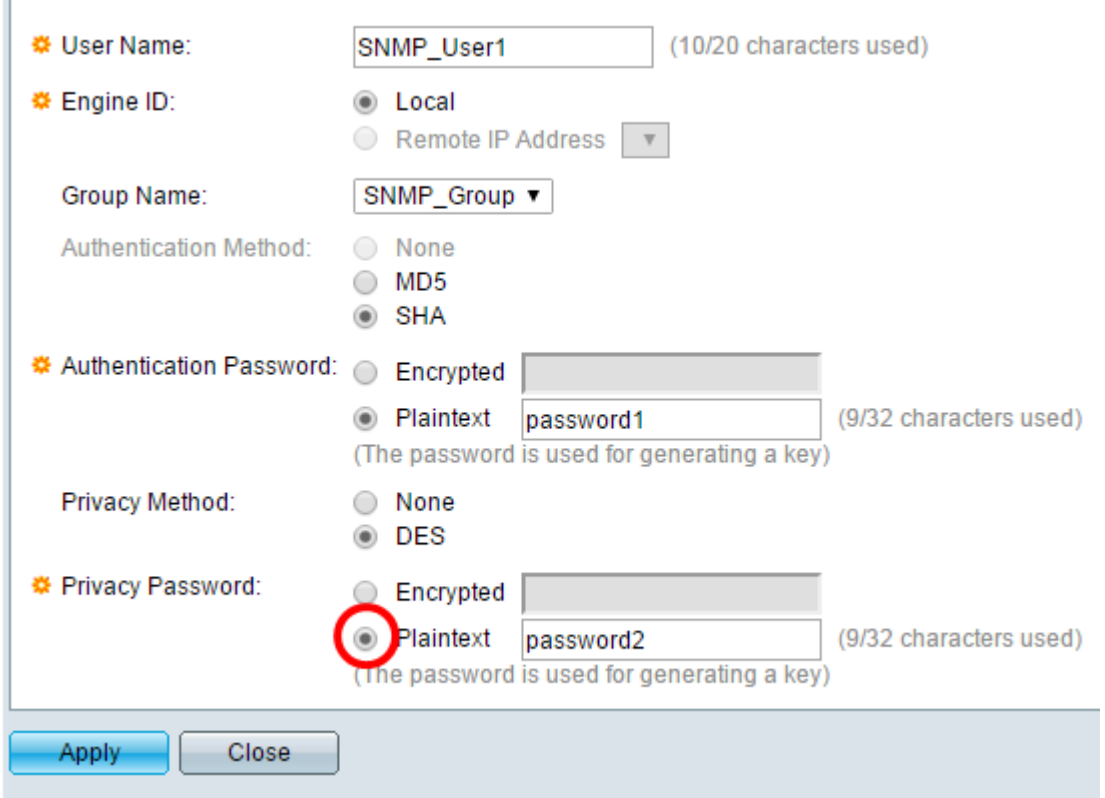

#### 步驟13.輸入DES口令。

 $\overline{ }$ 

 $\overline{\phantom{a}}$ 

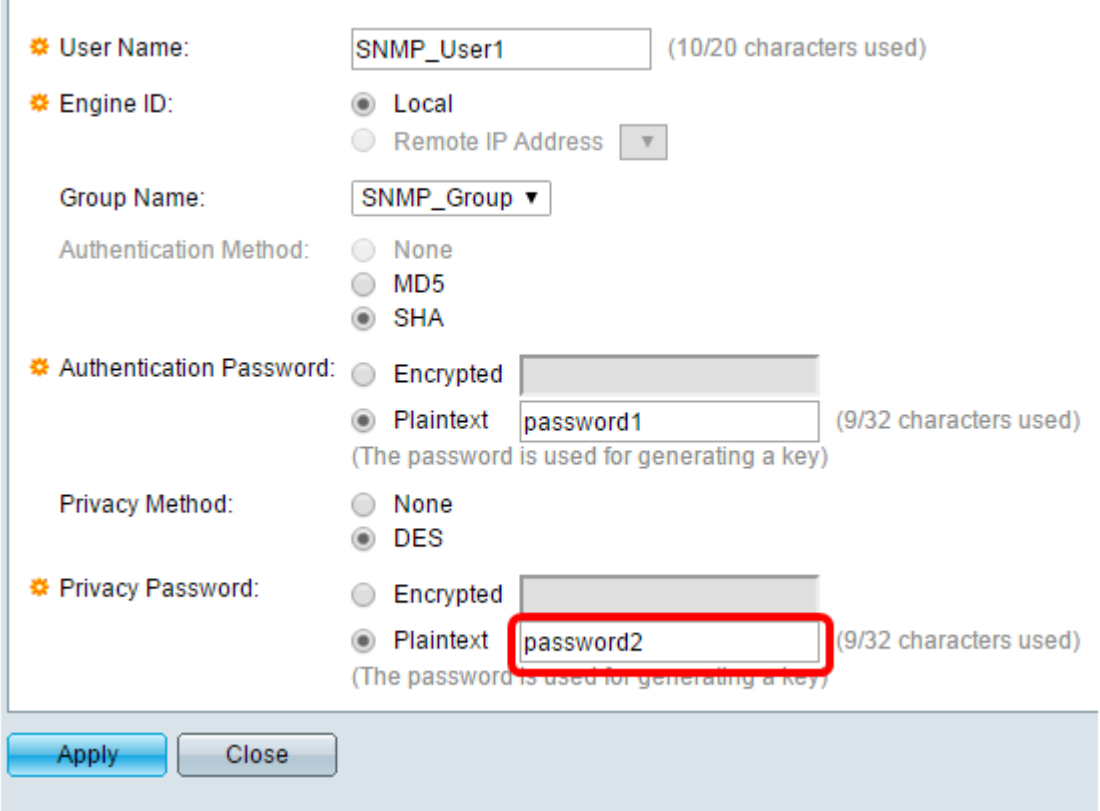

## 附註:在本示例中,DES口令為password2。

# 步驟14.按一下「Applythen」「Close」。

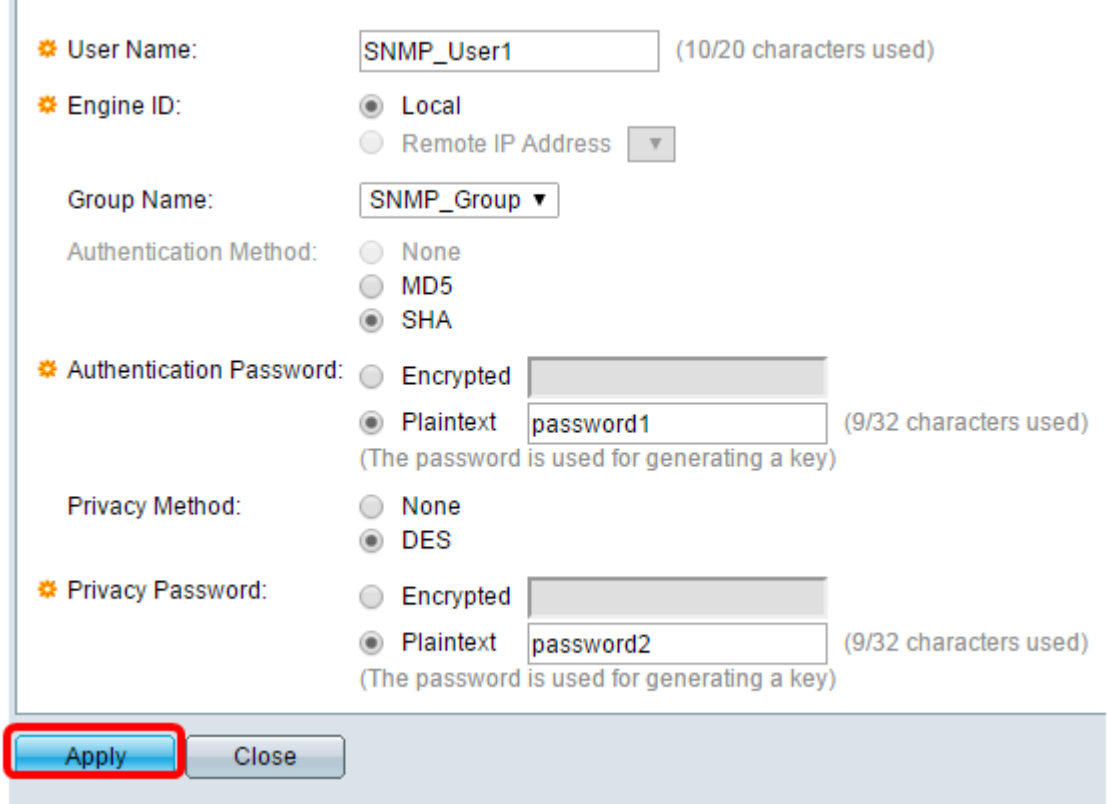

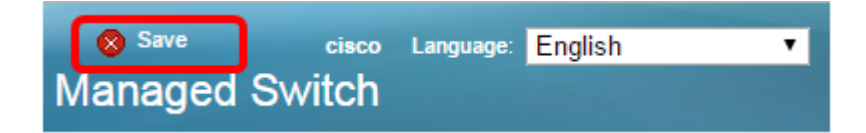

現在,您應該已經將SNMP使用者新增到您的交換機。

### 修改SNMP使用者

步驟1.登入到交換機的基於Web的實用程式。

步驟2.將顯示模式更改為Advanced。

**附註:**此選項在SG300系列和SG500系列交換機上不可用。如果有這些型號,請跳至[步驟3](#page-8-0)。

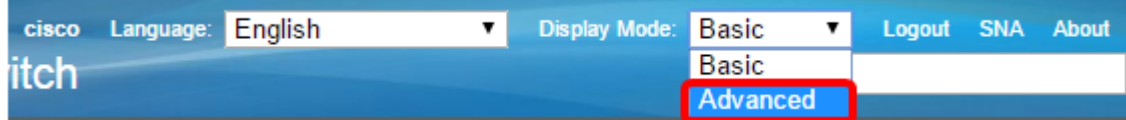

#### 步驟3.選擇SNMP > Users。

<span id="page-8-0"></span>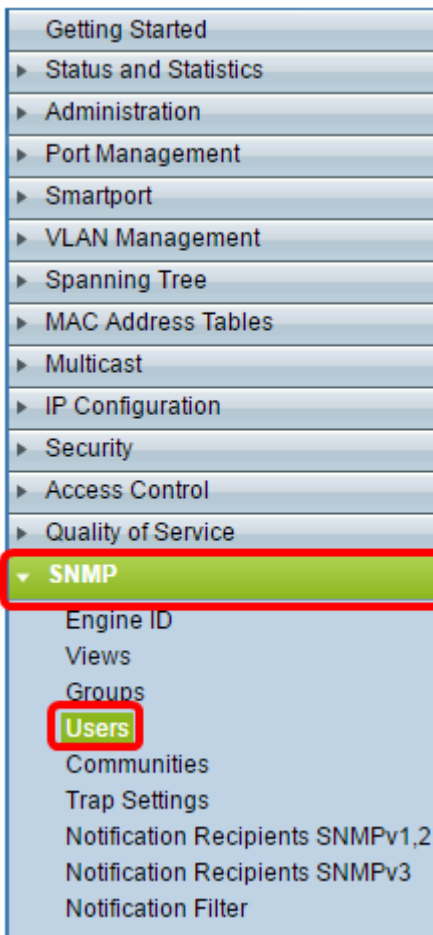

步驟4.選中與要編輯的使用者對應的覈取方塊。

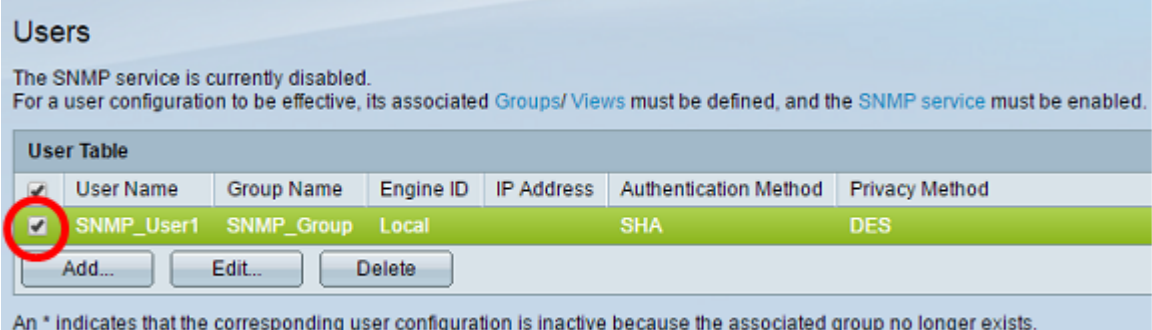

### 步驟5.按一下Edit。

#### Users

 $\overline{1}$ 

The SNMP service is currently disabled. For a user configuration to be effective, its associated Groups/ Views must be defined, and the SNMP service must be enabled. **User Table** User Name Group Name Engine ID IP Address Authentication Method Privacy Method **SHA** SNMP\_User1  $\overline{\mathbf{w}}$ **SNMP Group** Local Add... Edit. Delete

An \* indicates that the corresponding user configuration is inactive because the associated group no longer exists.

#### 步驟6.編輯需要更改的設定。

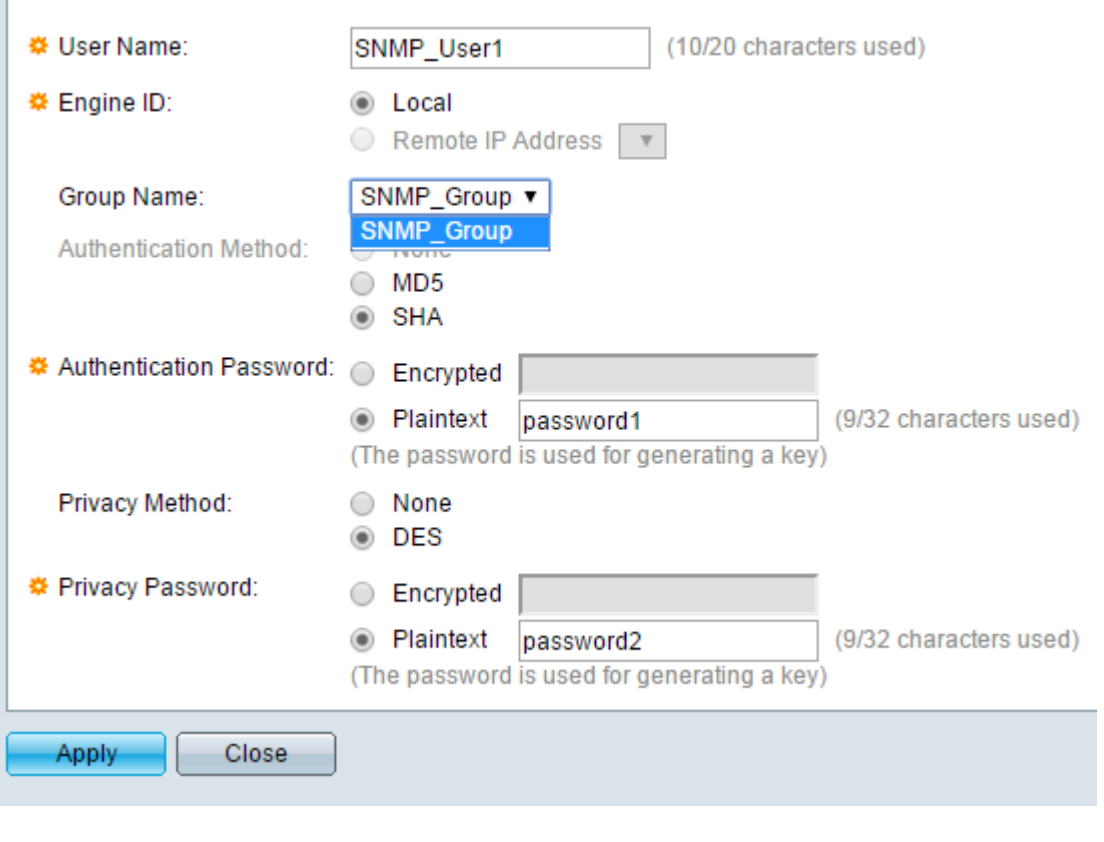

步驟7.按一下「Applythen」「Close」。

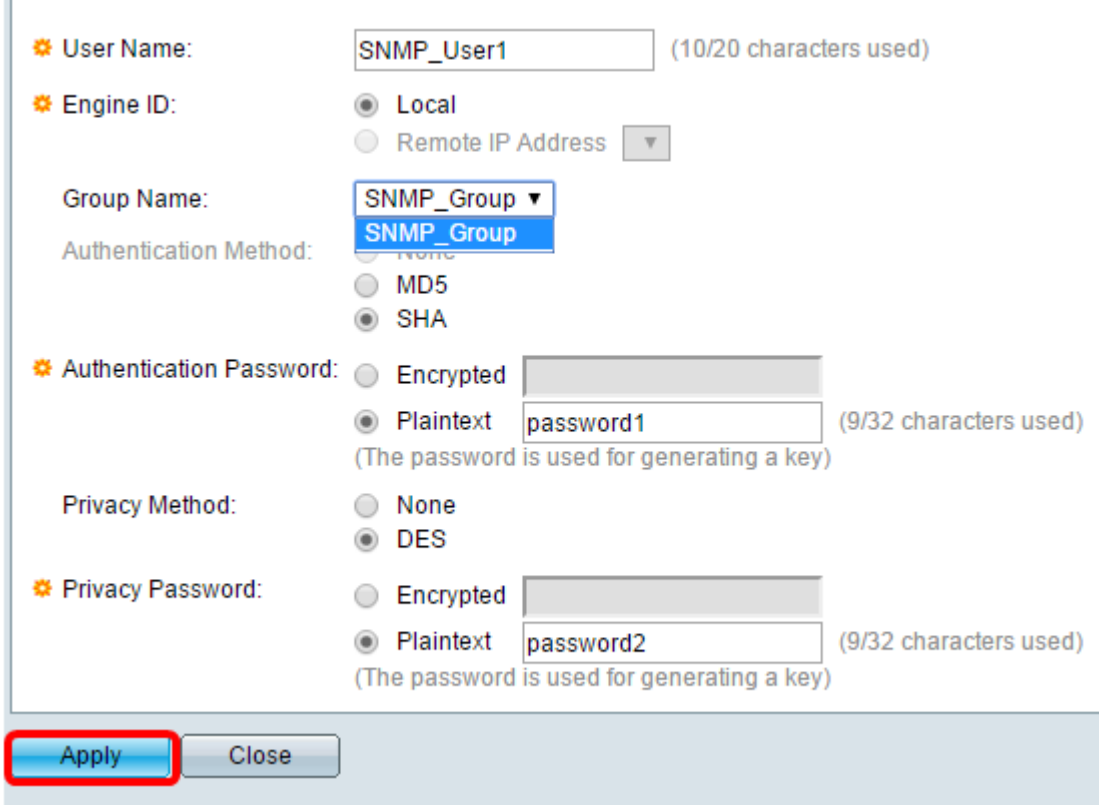

步驟8.(可選)按一下 $S$ ave。

l,

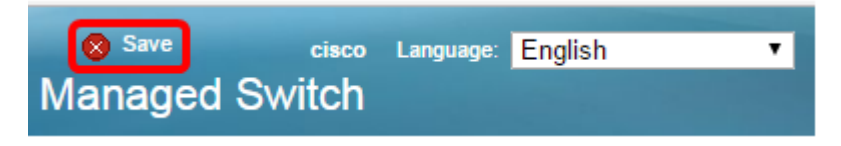

您現在應該已經成功編輯SNMP使用者設定。